## **Table of Contents**

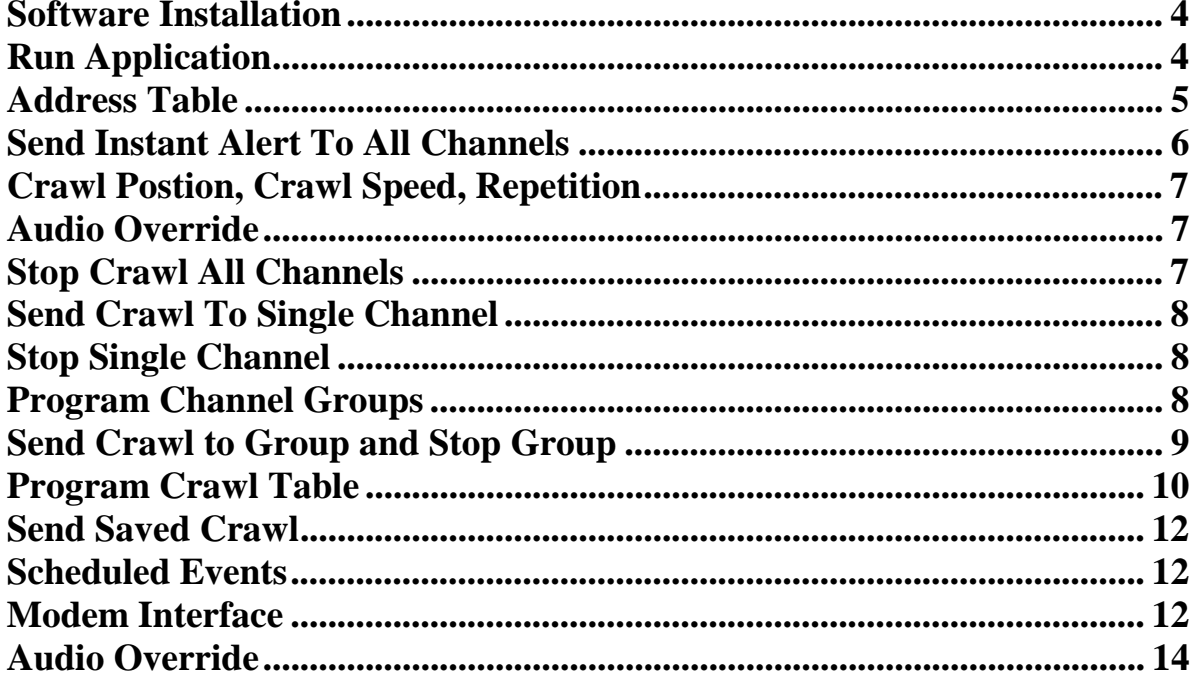

Keywest Technology<br>14563 W. 96<sup>th</sup> Terrace<br>Lenexa, Kansas 66215 800.331.2019 www.keywesttechnology.com

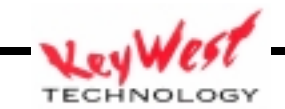

### OVERVIEW

KeyWest Technology Cross-Channel Promotion software, known as XCP has expanded from a simple application designed specifically for cross-channel promotion on cable systems to a multi-function application. XCP still easily handles the cross-channel promotion job by allowing you to program and display crawls over hundreds of channels with Keywest Technology's Star-8 systems. These crawls can be the same on every channel, different on every channel, timed, limited to a few channels, or any other combination you might require.

XCP has now taken on the Emergency Alert role as well. An operator can trigger emergency messages direct from a Star-8 system's StarMU (Star-8 Monitoring Unit), remotely via a desktop viewer application such as VNC (included), or even via touch tones entered by telephone.

XCP does function with the North American Emergency Alert System as well, but serves as a replacement in locations or facilities that do not have broadcast EAS gear. A simple internet connection can tie the system into the Keywest Technology EAS Notification server (monthly fee service) that will broadcast National Weather Service warnings, National Emergency, and more alerts direct to your video system (whether it be one channel or 192 channels).

The DTMF module included gives you the power to dial into the system (phone service required) and initiate pre-programmed emergencies as well as switch to live-voice over via the telephone. Any alert sent to the system will trigger audio override on all channels to play emergency tones (or any tone of your choice) for set durations.

#### FEATURES

- With Star-8 processors, insert crawl messages up to 192 channels at once
- Initiate Emergency Alerts
- $\blacksquare$  Trigger events by touch-tone phone
- Schedule insertions
- $\blacksquare$  Trigger audio insertion for tones or even live voice via telephone or microphone

#### ORDERING INFORMATION

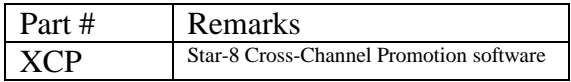

#### APPLICATIONS

- Cross-Channel Promotion
- $\triangleright$  Emergency Alerts
- > Amber Alerts
- $\triangleright$  Facility Messaging
- > Installation Video System Crawl Inserter for Threat Con Updates
- $\triangleright$  Facility Wide Information Systems

Keywest Technology 14563 W. 96<sup>th</sup> Terrace Lenexa, Kansas 66215 800.331.2019 www.keywesttechnology.com

TECHNOLOGY

# **\*\*\*IMPORTANT NOTE\*\*\***

XCP is designed to control single units or banks of Keywest Technology Star-8 Crawl Inserters via the Keywest Technology StarMU or equivalent PC.

XCP is not functional without specialized hardware.

 Browse to http://www.mediaxtreme.tv/products/logostar/star8/index.htm for further details and contact Keywest Technology at 1-800-331-2019 or info@keywesttechnology.com for further details

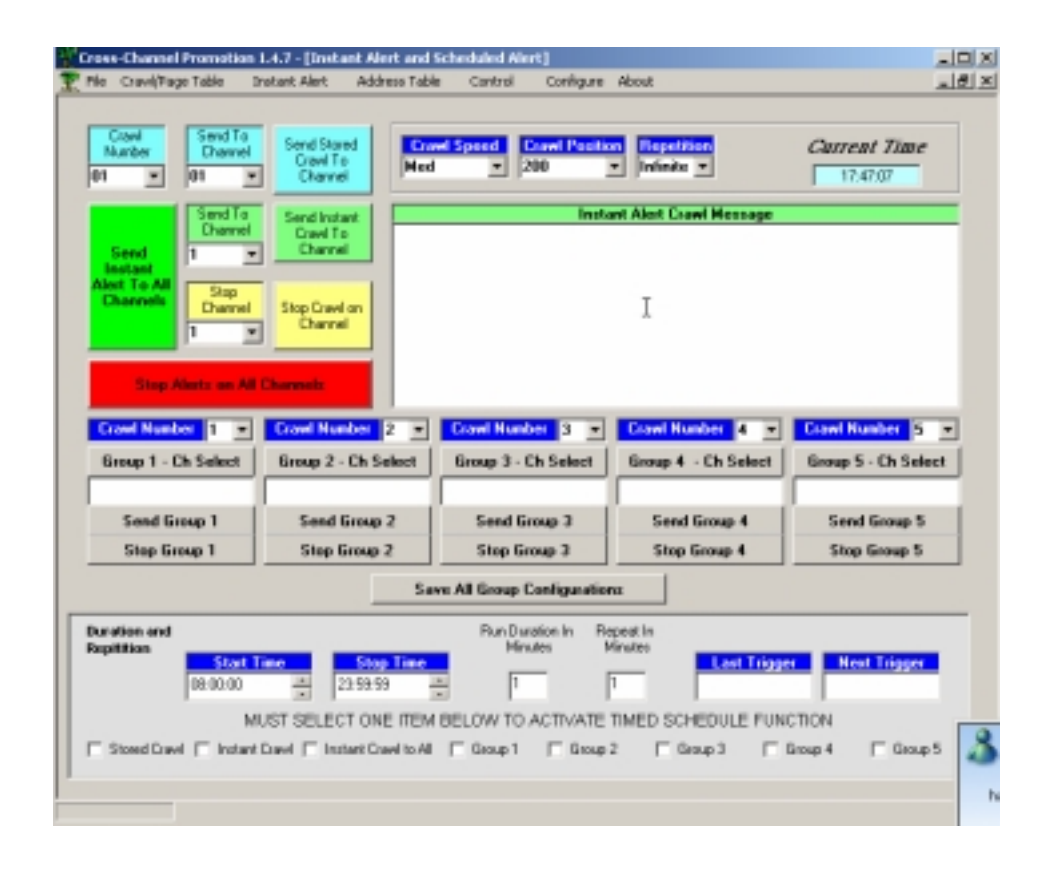

Keywest Technology 14563 W. 96<sup>th</sup> Terrace Lenexa, Kansas 66215 800.331.2019 www.keywesttechnology.com

KWT TM 2-1-XCPOM 05 May 2005 Change 00

### Software Installation

If you purchased a Star-8 system including the StarMU processor, you will find XCP already installed on that StarMU.

If you have purchased Star-8's and you have purchased XCP to run on a  $3<sup>rd</sup>$  Party Computer, please follow the installation directions.

PC Minimum Requirements:

 OS: Windows (98, 2000, XP Home or Pro editions) CPU: Any, 200MHz or higher recommended RAM: 64 MB HDD: 40 MB Open COMM Ports: One RS-232 port per bank of Star -8's (max 5 units per bank) CD-ROM Drive

Insert the supplied XCP CD into an available CD drive—if the application does not auto-run, browse to your CD-Drive and double-click the setup application icon.

Follow on-screen prompts to complete installation

### Run Application

Locate the XCP icon on your desktop or by clicking START>PROGRAMS>XCP. The XCP Configure window should open allowing you to verify or set your system configuration.

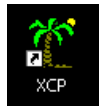

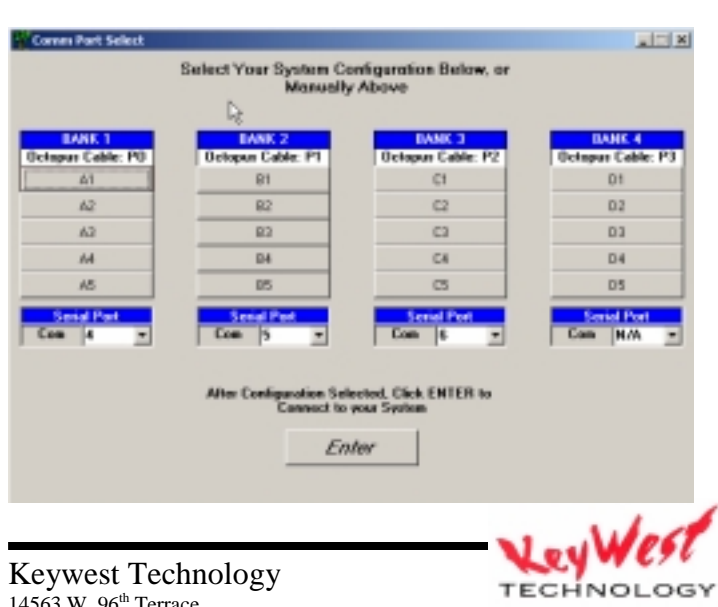

14563 W. 96th Terrace Lenexa, Kansas 66215 800.331.2019 www.keywesttechnology.com

The configure window will default the comm ports to a Standard StarMU configuration. Set the ports appropriately for your system.

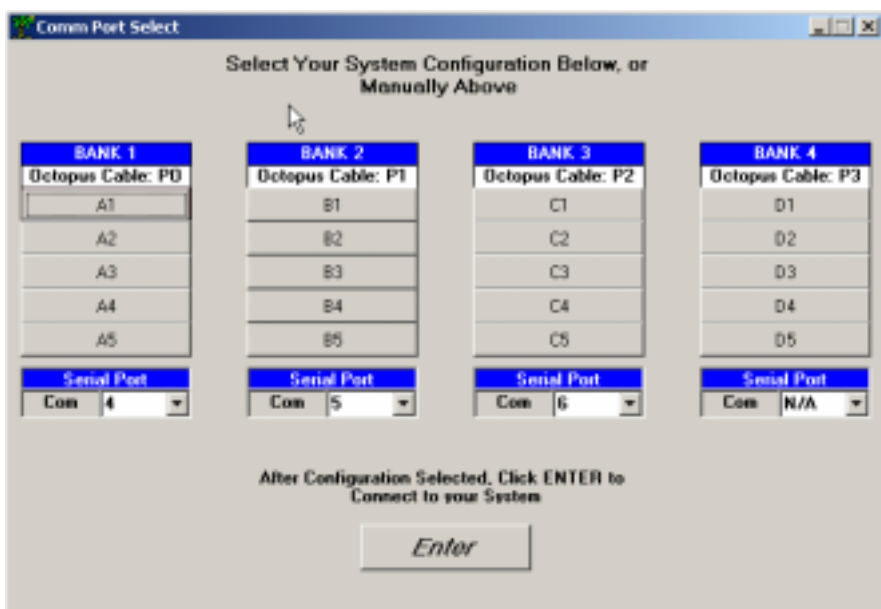

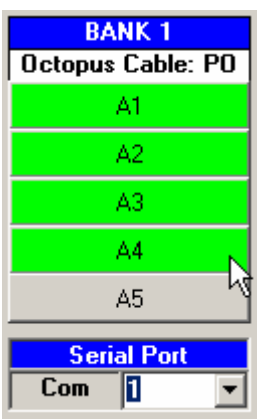

Select the proper serial port for each bank connection you have made. For instance, if you have one bank of Star-8's attached to Comm 1, then you will set the serial port for Bank 1 to Comm1. Then click the Star-8 label boxes (A1, A2, etc…) appropriate for the

When all configurations are complete, click enter.

### Address Table

number of devices you have.

Next click the address table menu item, and verify that all of your Star-8 devices have reported in. An ASCII character (such as a letter or keyboard symbol) in any one of the text boxes indicates that channel reported in as functional when configuration was complete…the screen shot on the next page indicates a system with two Star-8 boxes connected to COMM 1 only.

Keywest Technology 14563 W. 96<sup>th</sup> Terrace Lenexa, Kansas 66215 800.331.2019 www.keywesttechnology.com

KWT TM 2-1-XCPOM 05 May 2005 Change 00

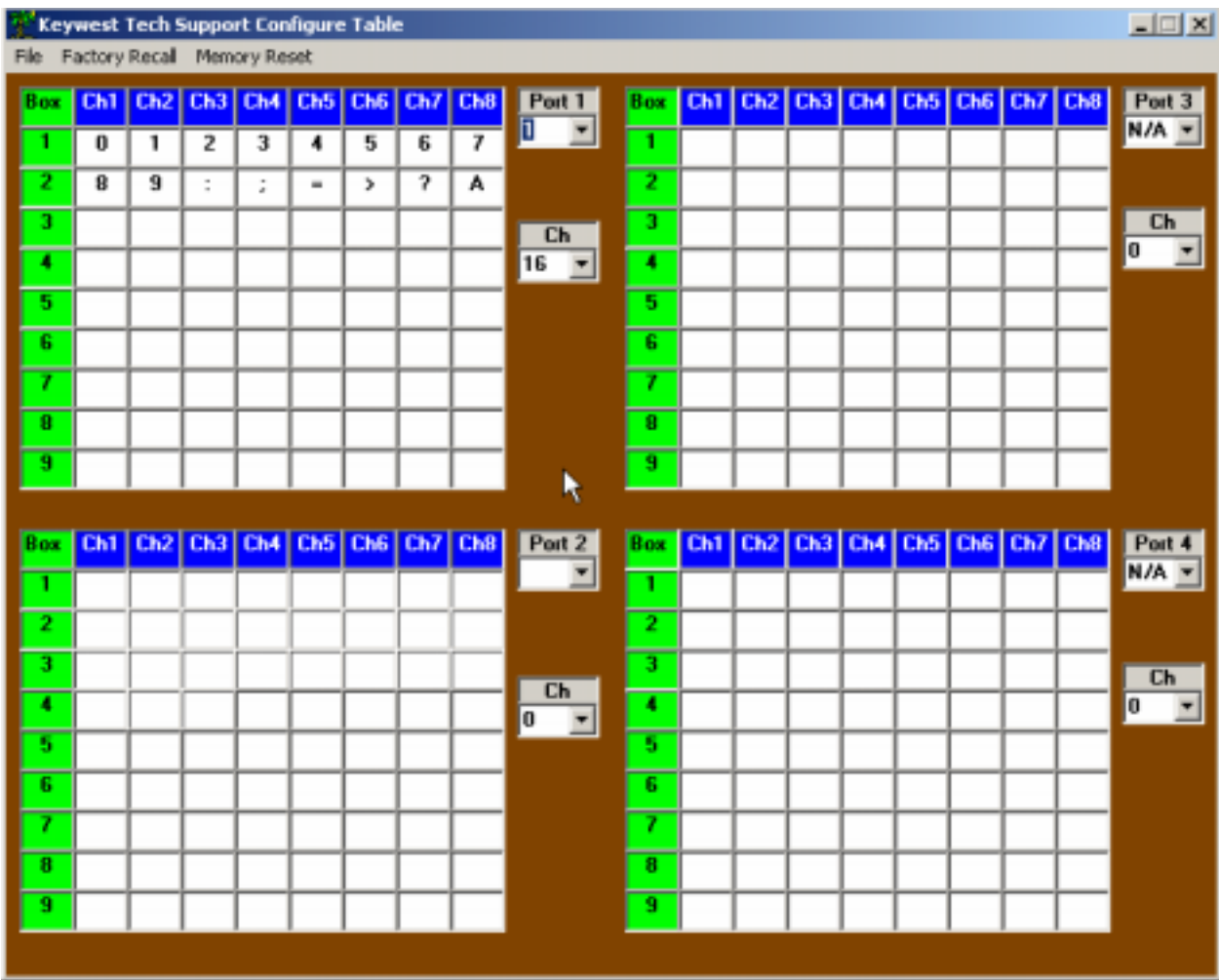

Send Instant Alert to All Channels

Once you have the system configured you can begin sending messages. The quickest way is to send an INSTANT ALERT to ALL CHANNELS.

Keywest Technology 14563 W. 96<sup>th</sup> Terrace Lenexa, Kansas 66215 800.331.2019 www.keywesttechnology.com

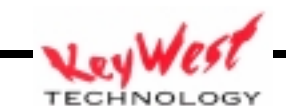

To perform this function, simply click the INSTANT ALERTS menu item on the main window. Next, type the crawl message you wish to send in the crawl text entry box which is labeled INSTANT ALERT CRAWL MESSAGE

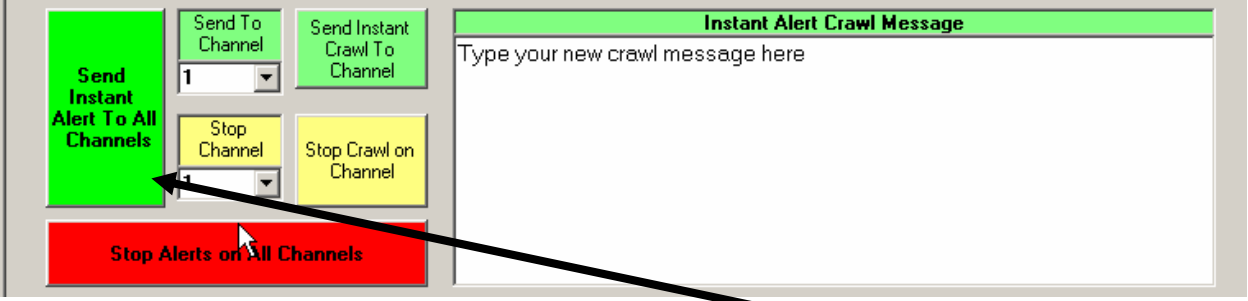

Next, click the large green vertical button labeled SEND INSTANT ALERT TO ALL CHANNELS.

## Crawl Position, Crawl Speed, Repetition

Be sure prior to sending the alerts out to all channels ensure you set the desired crawl position and speed by selecting from drop down boxes. Setting Repetition to Infinite will cause the crawl to continue until manually stopped

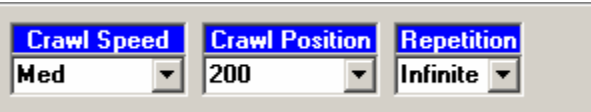

### Audio Override

Any time you send an INSTANT ALERT, the system will trigger a GPI signal. If you have GPI connected to the banks of Star-8's per the configuration drawing at the end of this manual, the Star-8's will switch audio to the emergency audio input for the pre-determined amount of time.

This audio can be tones for emergency attention or other audio files containing pertinent information for the viewing audience.

### Stop Crawl All Channels

To stop crawl messages on all channels click the large red STOP ALERTS ON ALL CHANNELS button.

Keywest Technology 14563 W. 96<sup>th</sup> Terrace Lenexa, Kansas 66215 800.331.2019 www.keywesttechnology.com

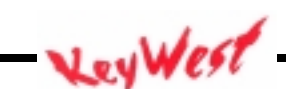

KWT TM 2-1-XCPOM 05 May 2005 Change 00

## Send Crawl to Single Channel

To send a crawl to a single channel, just as done with the send instant alert to all channels, simply type the crawl message in the INSTANT ALERT MESSAGE box and click SEND INSTANT CRAWL to CHANNEL. This will send the message immediately to the

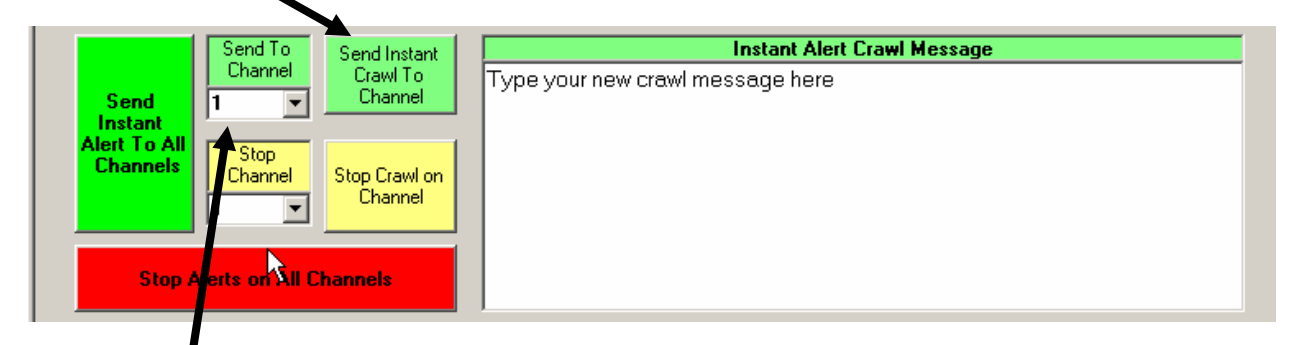

Selected channel.

### Stop Single Channel

To stop a crawl on a single channel, select the STOP CHANNEL and then click the STOP CRAWL ON CHANNEL yellow button.

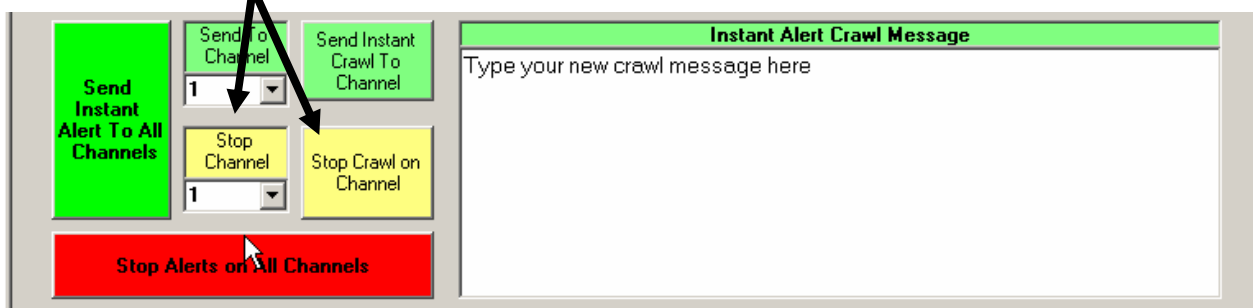

### Program Channel Groups

Channels can be grouped allowing for ease of sending to multiple channels, yet not every channel. To set a channel group, click the CH SELECT button for the group you wish to program.

Keywest Technology 14563 W. 96<sup>th</sup> Terrace Lenexa, Kansas 66215 800.331.2019 www.keywesttechnology.com

KWT TM 2-1-XCPOM 05 May 2005 Change 00

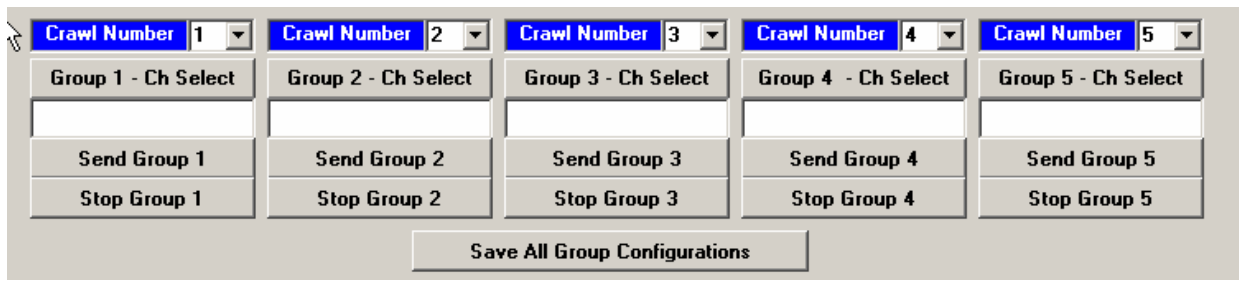

Next, select the channels you wish to include in the group and create labels for each channel if you desire (labels are for your use only and are not included in crawls)

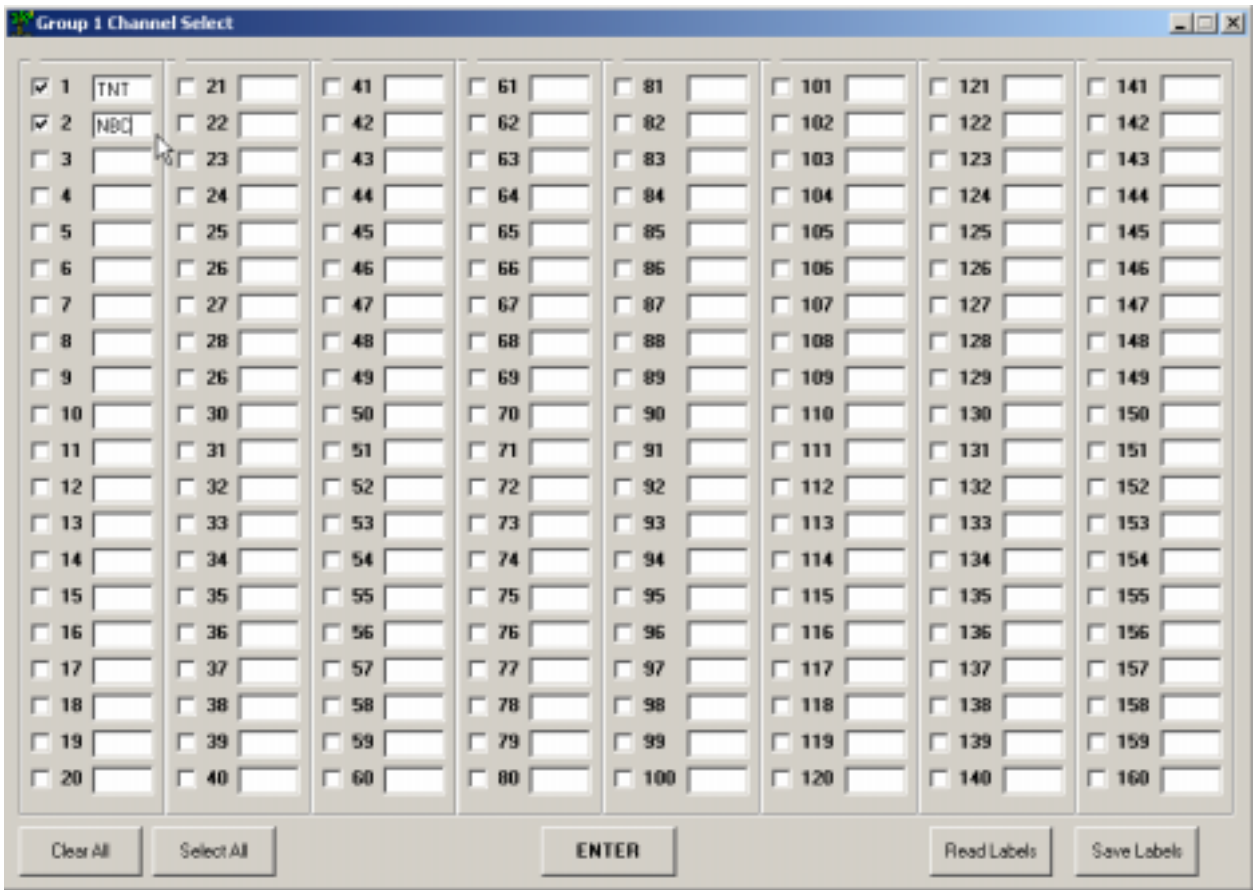

## Send Crawl to Group and Stop Group

Finally, when your group is created, you can SEND TO GROUP or STOP GROUP…sending will send the crawl message typed in the INSTANT ALERT CRAWL MESSAGE box just as send to all channels and send to one channel functions will.

Keywest Technology 14563 W. 96<sup>th</sup> Terrace Lenexa, Kansas 66215 800.331.2019 www.keywesttechnology.com

**TECHNOLOGY** 

## Program Crawl Table

The crawl table can be used to pre-program crawls for schedule play use or multi-channel configurations or for **for for for**  $\frac{1}{2}$  **for for**  $\frac{1}{2}$  **for for for for for for for for for for for for for for for for for for for** triggering by telephone control.

Saving a crawl in the table simply saves a crawl message in a table and allows you to program channels.

Click File Open Page or Crawl

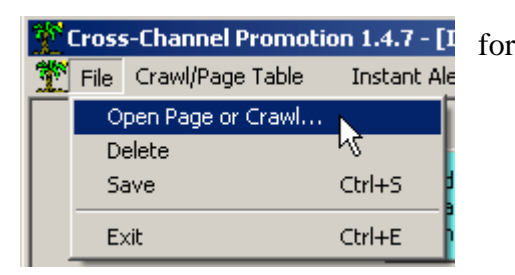

Next, select the crawl you wish to modify by the drop down box. Selecting a crawl that is not currently saved will open a new message window.

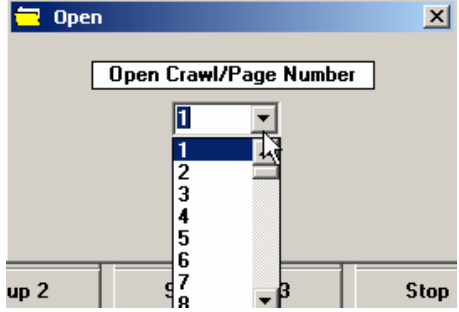

To save a message in the crawl type the message, set all desire attributes, then click file and save

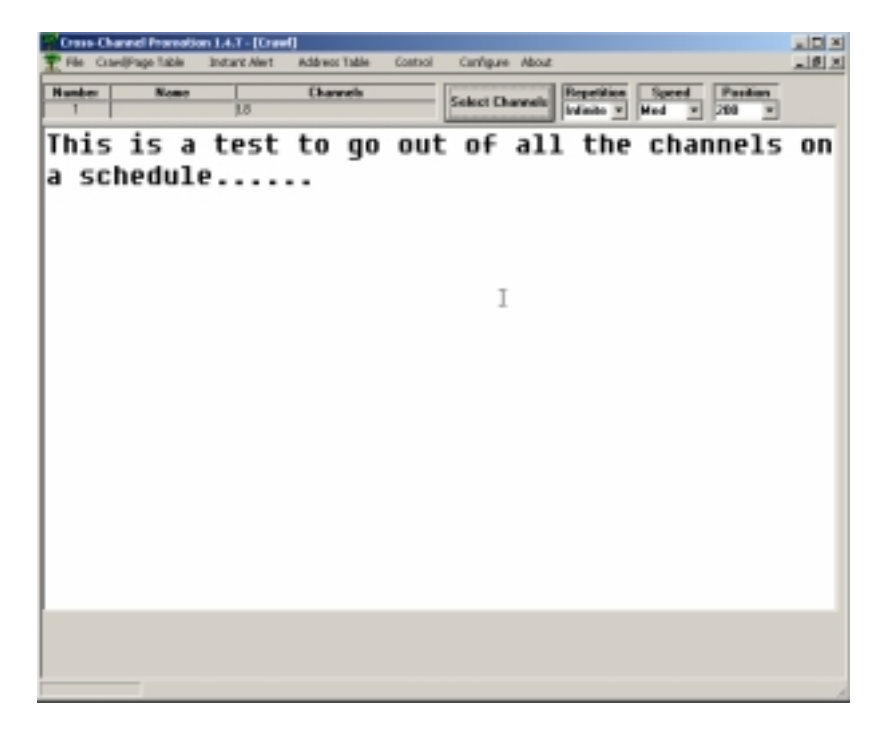

Keywest Technology 14563 W. 96<sup>th</sup> Terrace Lenexa, Kansas 66215 800.331.2019 www.keywesttechnology.com

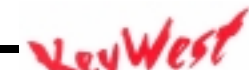

TECHNOLOG

A programmed crawl table will appear as below

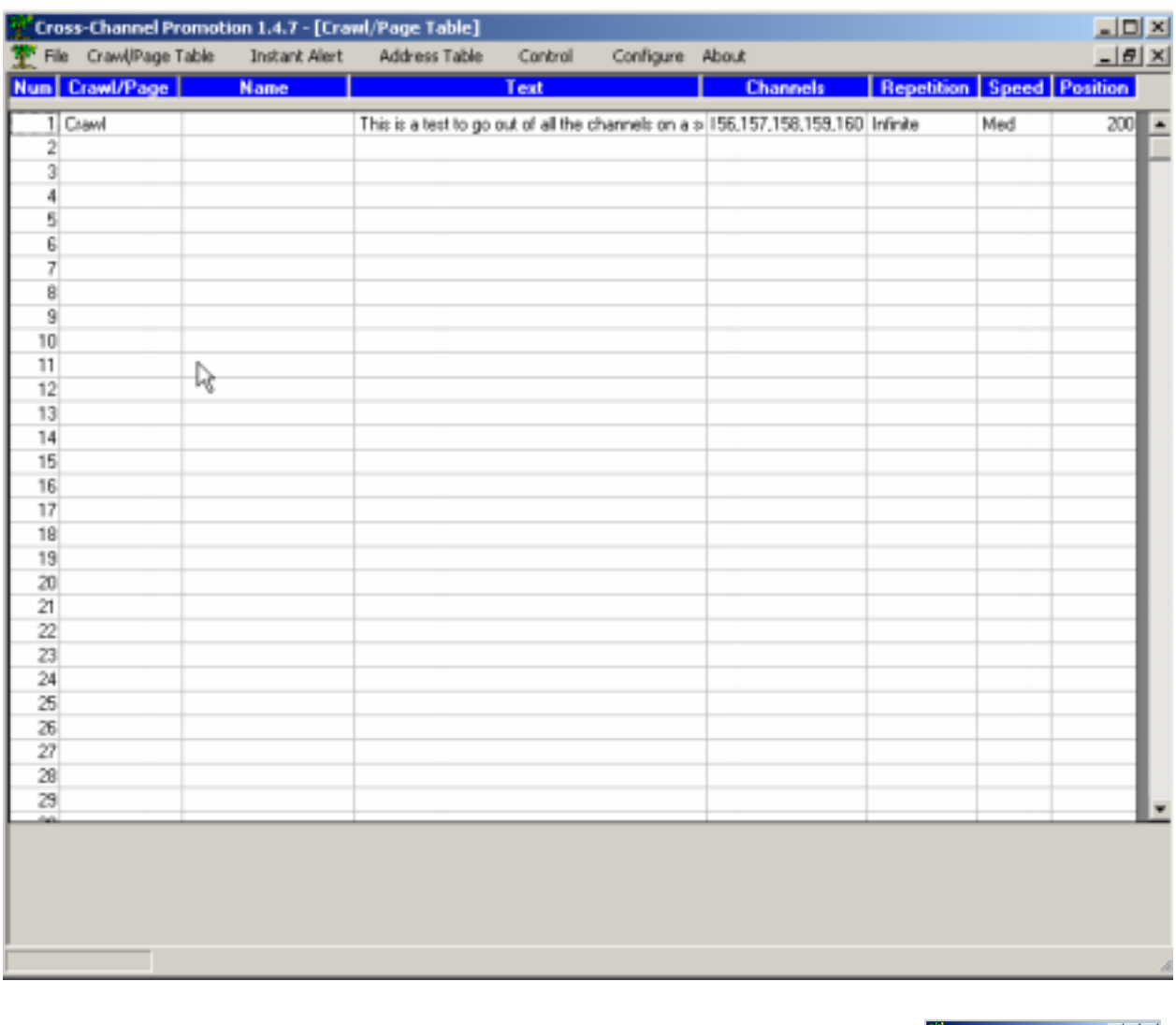

 $\frac{2N}{\lambda}$  Control  $\boxed{\underline{\mathbf{L}} \mathbf{L} \mathbf{L} \mathbf{X}}$ Send Page/Crawl Table **Clear Pages Stop Crawls** 

Keywest Technology 14563 W. 96<sup>th</sup> Terrace Lenexa, Kansas 66215 800.331.2019 www.keywesttechnology.com

and then click SEND CRAWL TABLE

To send a crawl table, which will send all contents of the table to all

indicated channels and start them playing, click the CONTROL menu item

KWT TM 2-1-XCPOM 05 May 2005 Change 00

## Send Saved Crawl

Related to sending an entire crawl table, you can also send one crawl from the table to a particular channel by using the SEND STORED CRAWL functions—select channels and click to send.

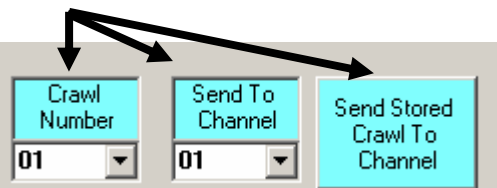

# Scheduled Events

Events can also be scheduled to play. At the bottom of the INSTANT ALERTS page on the main application, you will find the scheduling window.

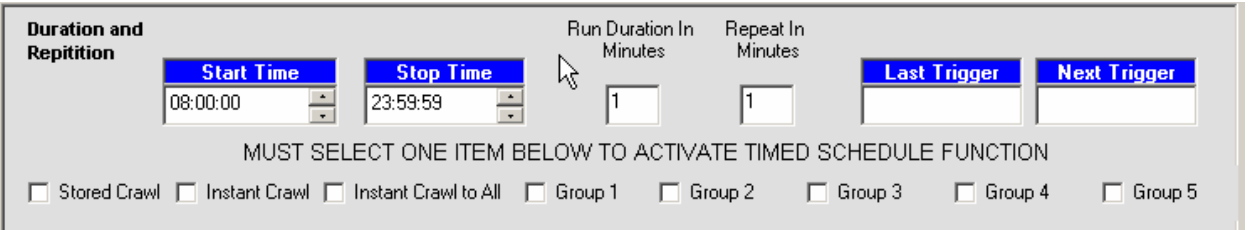

Simply select the function you wish to trigger on a scheduled basis, such as sending a STORED CRAWL, or an INSTANT CRAWL, or INSTANT CRAWL to ALL, or to groups. For function, the method you select must be programmed in their respective windows (for example, to send a Stored Crawl, something must be selected in the Stored Crawl section already).

Once function is selected, choose your start time, stop time the run duration (how long the crawl will run) and when to repeat.

With this function, you can program a crawl to play at every half hour through the day—a true cross-channel promotion function. Last Trigger and Next Trigger are for troubleshooting purposes only.

### Modem Interface

XCP software gives you the ability to dial in via telephone (therefore from virtually anywhere, anytime) and trigger instant message events.

Keywest Technology 14563 W. 96<sup>th</sup> Terrace Lenexa, Kansas 66215 800.331.2019 www.keywesttechnology.com

KWT TM 2-1-XCPOM 05 May 2005 Change 00

The modem interface installs with default settings, but the user may customize settings, including telephone passwords. Configure with the MODEM menu item.

To activate instant messages via Modem the StarMU must first have a U.S. compatible active telephony connection. The user can then simply dial in (land-line or cellular). XCP software will auto-answer the modem and will address the user:

"Please Enter Passcode"

The default passcode is 123456 (one, two, three, four, five, six)—type that via the telephone's number pad…if properly entered "Passcode is Correct" will sound.

Now, functions can be activated by the telephone keypad:

To Send Instant Crawl to All Channels type "11\*yy#" (replacing "yy" with the actual crawl number 01 to 99 as stored in the Crawl Table previously discussed) (example: type one one asterisk zero one pound to send crawl 01 to all channels immediately)

To Stop Crawls on All Channels type "44#"

To Send Crawl to Group, type "22\*x\*yy# (replacing "x" with the group number 1 through 5 and replacing "yy" with the actual crawl number 01 to 99 as stored in the Crawl Table previously discussed)

To Stop Group, type "55\*x#" (replacing "x" with group 1 through 5)

To Send Crawl to Single Channel, type "33\*zzz\*yy#" (replacing "zzz" with channel number 001 to 128 and replacing "yy" with the actual crawl number 01 to 99 as stored in the Crawl Table previously discussed)

To Stop Single Channel, type "66\*zzz#" (replacing "zzz" with the channel number 001 through 128)

Press "99#" on the Keypad to enter Hot Mic mode, press "00#" to exit Hot Mic. Hot Mic mode allows the user to speak directly to viewers via the telephone connection. A 3.5 mm to 3.5 mm stereo audio connection from the modem's line out to the motherboard's line in connections must be made before voice over will broadcast over the system.

Keywest Technology 14563 W. 96<sup>th</sup> Terrace Lenexa, Kansas 66215 800.331.2019 www.keywesttechnology.com

TECHNOLOGY

## Audio Override

XCP provides GPI output interfaces through the parallel port (connector included). Per the typical system diagram, the GPI can be connected to the audio relays on the Star-8 system. Once tripped, these relays replace the normal channel audio with EAS Input audio.

XCP will send a wave file as designated by the user out LINE OUT. Line Out, then can be connected to EAS Input as per the drawing causing normal audio to be overridden by Line Out audio for the specified duration. Audio returns to normal channel audio after duration expires.

Configure the override with the GPI Override menu option.

Keywest Technology 14563 W. 96<sup>th</sup> Terrace Lenexa, Kansas 66215 800.331.2019 www.keywesttechnology.com

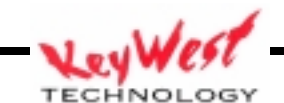

# KEYWEST TECHNOLOGY **LIMITED WARRANTY**

KEYWEST TECHNOLOGY does hereby declare that the said product be covered under limited warranty for defective materials and workmanship. This warranty is extended to the original purchaser only, for the amount of time indicated below, effective from the original purchase date and subject to the following:

### **\*\*\*\*THIS WARRANTY DOES NOT COVER\*\*\*\***

- A. Products that have been subjected to abuse, accident, alteration, modification, tampering, negligence, misuse, or if repaired or attempted repair performed by anyone other than a service facility authorized to render such service, or if the model or serial number has been altered, tampered with, defaced, or removed
- B. Operational adjustments covered in this manual

WARRANTY PERIOD: 2 Years Parts & Labor

Keywest Technology 14563 W. 96<sup>th</sup> Terrace Lenexa, Kansas 66215 800.331.2019 www.keywesttechnology.com

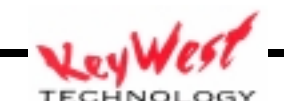

## PRODUCT WARRANTY REGISTRATION

Complete and mail within 10 days of purchase

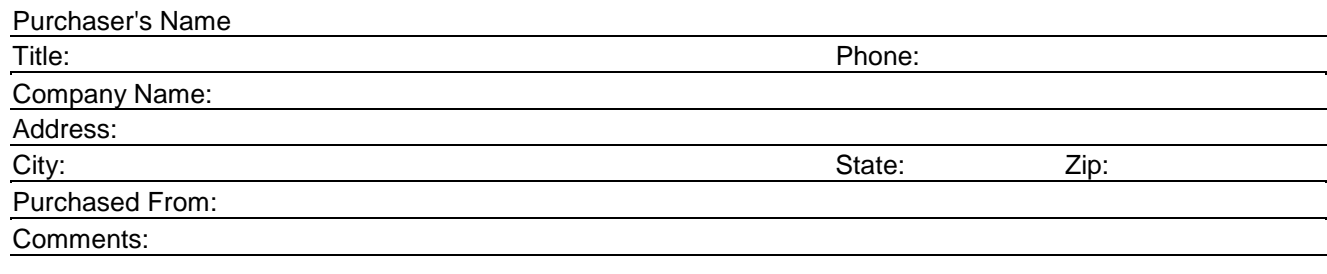

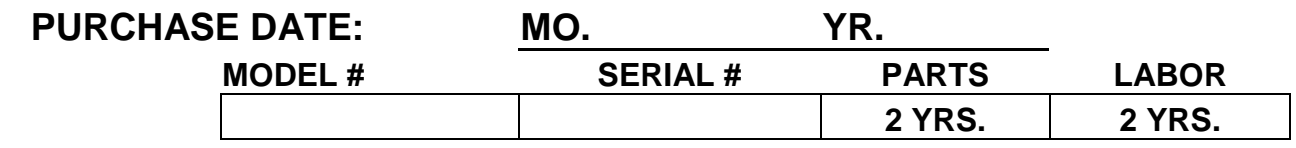

Keywest Technology 14563 W. 96<sup>th</sup> Terrace Lenexa, Kansas 66215 800.331.2019 www.keywesttechnology.com

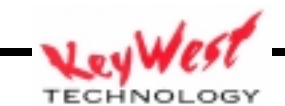